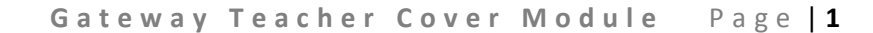

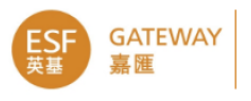

# **Teacher Cover Module**

This module is to record the teacher cover on Gateway, the cover teacher can be internal teachers or supply teachers. The student and teacher timetables will be auto updated according to the cover records. User may query the cover records from the database. Reports will be available soon based on school feedback on what daily reports they need.

Some highlights:

- Allow cover by school timetable period
- Indicates what lessons need to be covered during the teacher absence
- Allow selecting available school teachers based on the timetable
- Allow selecting cover by school teacher or ESF supply teachers
- Basic reports
- Timetables will be auto updated after assign cover teacher

#### **Admin → Timetables → Teacher Cover**

Before using this function, please make sure the School Day Calendar Mapping has been done by SGA for the school year. See more details on Appendix section of this document.

Non-SGA user need the Teacher Cover management Gateway role.

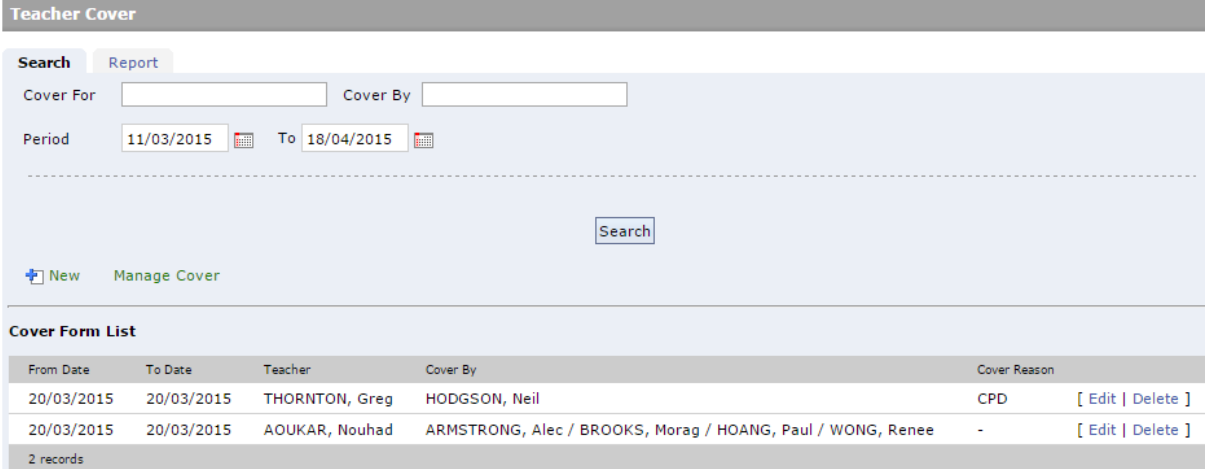

### **Search Record**

By default, it lists the coming one month teacher cover records. User may search records by "Cover For", "Cover By" and date period. Click on "**Search**" to continue. On the result list, user may click "Show Detail" to view full detail of the cover record.

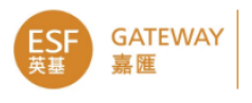

### **Add New**

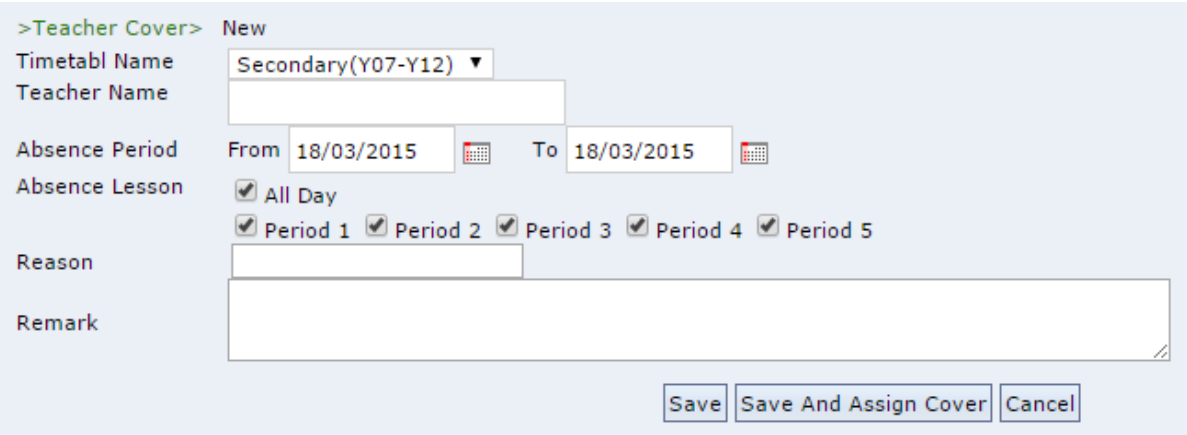

- Select Timetable if your school have more than one timetable. E.g. through schools.
- Input Teacher Name who is absence
- Input date for **Absence Period**
- Input **Absence Lesson** , it could be All day or number of lessons
- Input **Cover Reason** and **Remark**.

Click **Save** to save the absence record. It will return to the Cover record list.

Click **Save and Assign Cover** will bring user to the mange cover screen.

#### **Manage Cover**

On the left hand side of the screen, you may select the date to manage. It will list the absent teacher(s) on the selected date. see screen below:

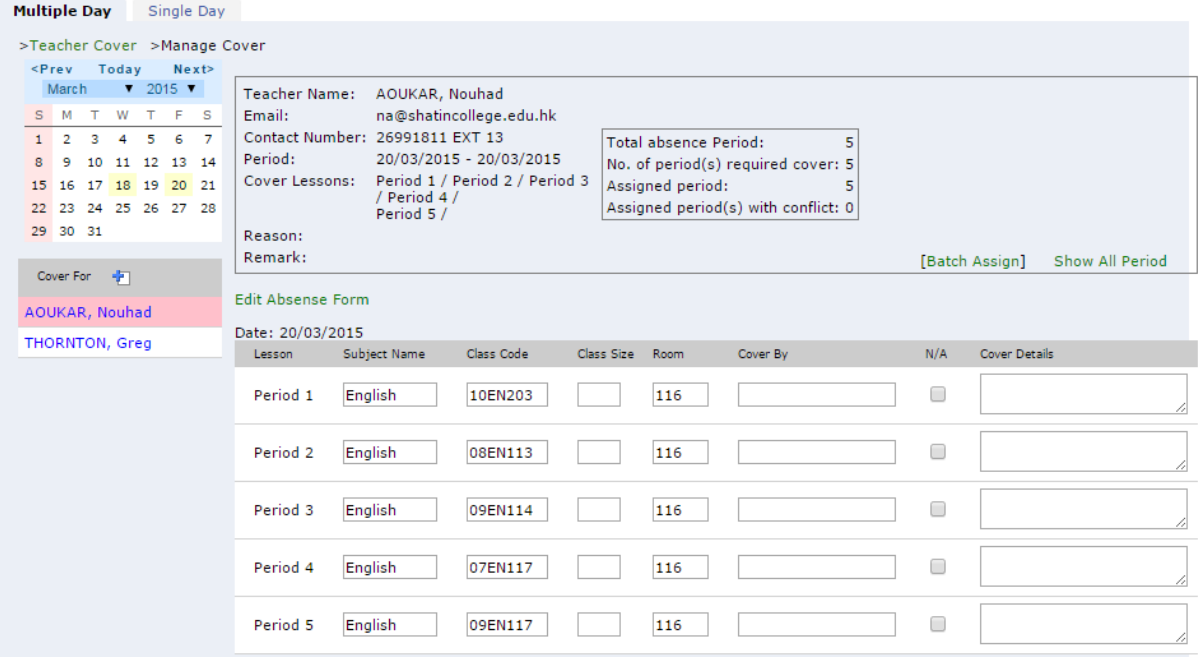

Select the teacher to assign cover/supply teacher.

On the right hand side, there is a summary of the select absence teacher. In the little box, it indicates the absence, actual no. of periods required cover, assigned periods and any conflict periods.

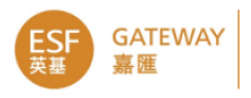

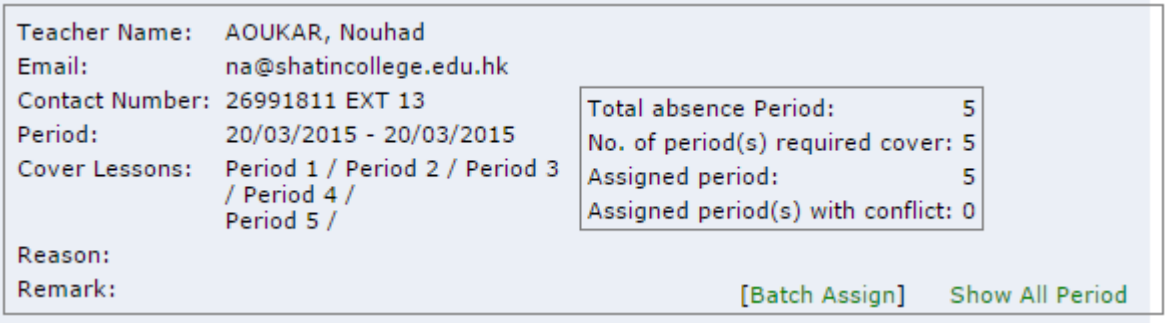

The list underneath shows the periods required cover teacher based on the absent teacher's timetable settings.

You may tick N/A if a particular lesson does not need cover teacher.

Click **Cover by** box it will open the dropdown list for selecting a teacher. The list separated to three groups in different colors for easier selecting.

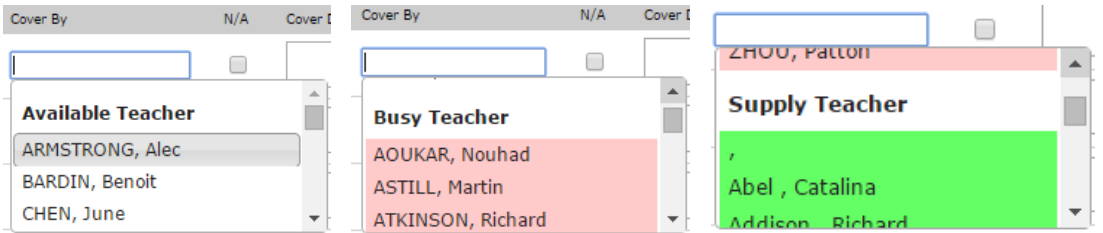

Keep scrolling down on the list:

- the first group in white are the school teachers available for cover this period;
- the second group in red are teachers unavailable due to they are teacher at the same period;
- the third group in green are ESF supply teacher list.

If you wish to assign one cover teacher to fill up the all the periods on the list, click [Batch Assign] on the top of the list.

Click **Save** to save the page. It will indicate any timetable conflict in red, in which case you may consider selecting another teacher to cover that lesson.

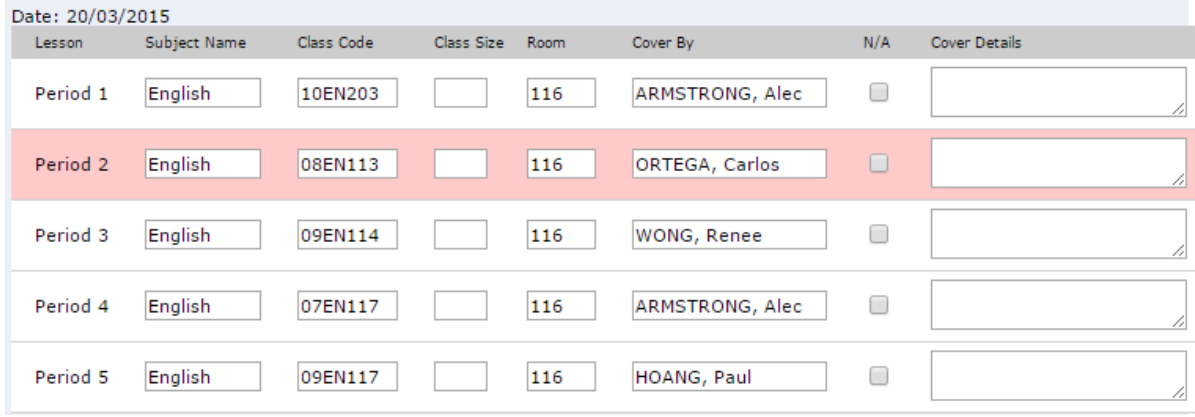

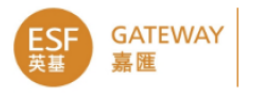

# **Auto update timetables**

When a teacher cover record is created, it will auto update the related timetables by adding the (Supply Teacher's name) to the timetable slots:

Timetables → Teacher or Student timetable, open the target teacher/student's timetable, tick the "Show Date" option.

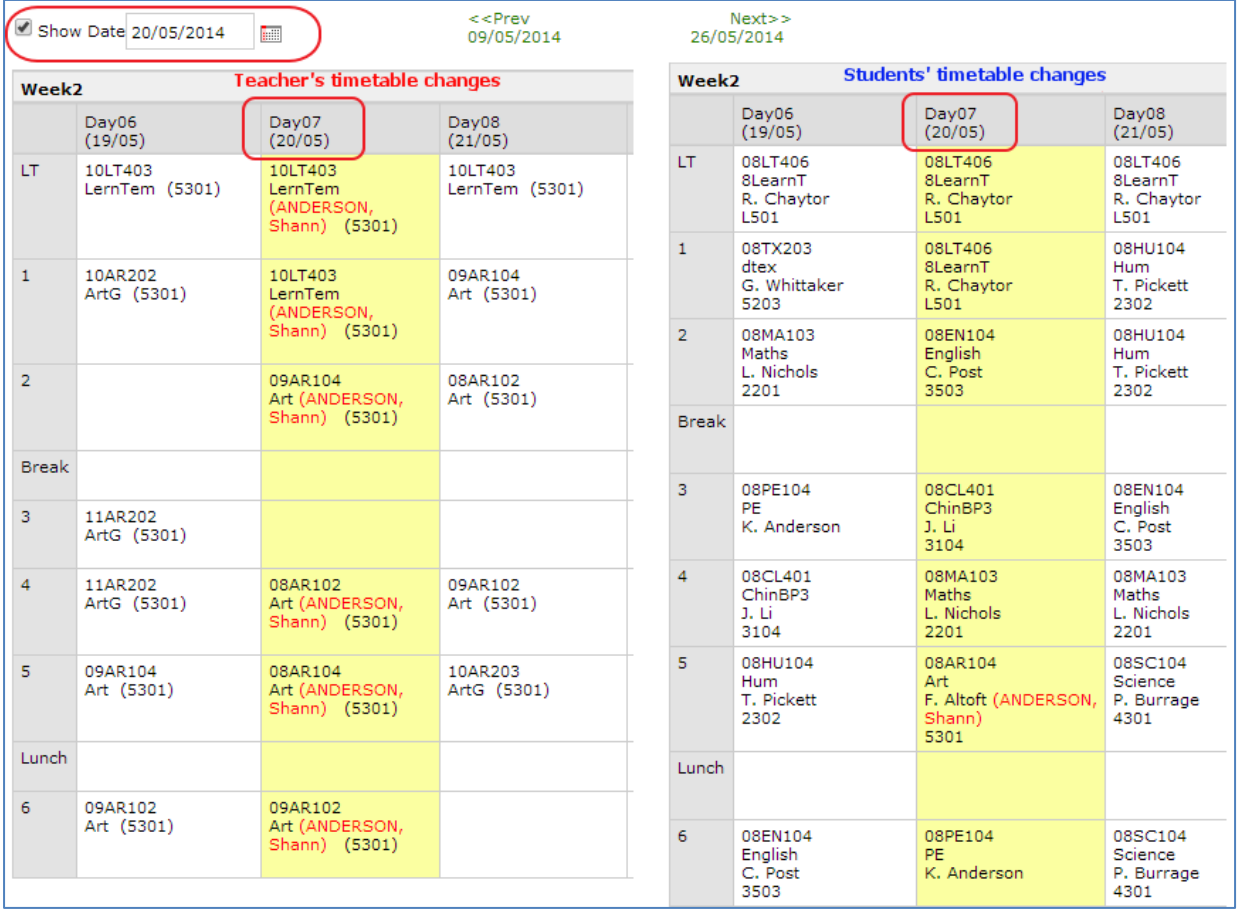

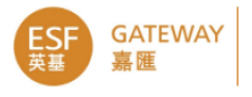

#### **Appendix**

## **School Day Calendar Mapping - SGA**

In each school year, SGA need to define the mapping for School Day and Calendar, the mapping will provide the actual calendar date mapping to the School Day.

#### **AdminTimetableSchool Day Calendar Mapping**

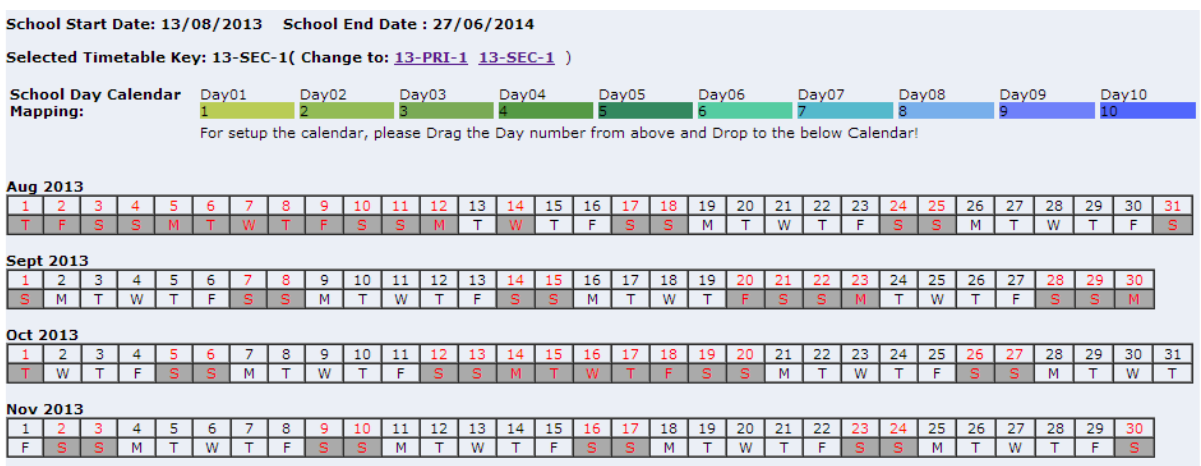

- 1. Select the Timetable Key if your school have more than one timetable, e.g. Primary and Secondary section.
- 2. It display the School Day Cycle for reference, e.g. Day01-Day05, Day01-Day07, Day01 Day10 which is based on your backend school timetable setup.
- 3. The table list the calendar date and the corresponding day of week, you may start with click on the first day of the academic year, e.g.  $19<sup>th</sup>$  August 2013. It will pop up a box for map setting.

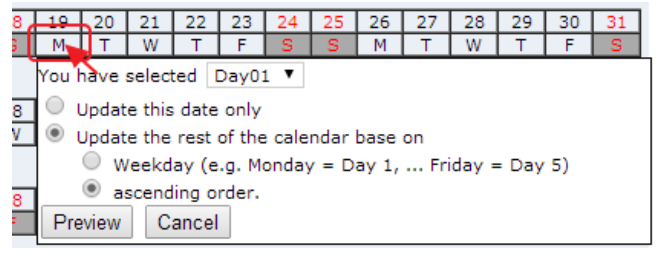

- $\circ$  Select "Day01" from the dropdown if 19<sup>th</sup> August 2013 is Day01.
- o You may do the mapping only for the selected date "Update this date only", or you may do the mapping for the rest of the calendar. In this case, user try to define the mapping for the whole school year which is the second option. And now you need to select the mapping pattern:
	- Use Weekday to map the calendar by week day in a fix pattern, e.g. Monday = Day01, … Friday = Day05. This is more suitable for 5 or 10 school day cycle.
	- Use Ascending Order will map the calendar by looping the school day cycle e.g. Monday = Day01, Tuesday (public holiday): skip mapping, Wednesday = Day02.
- o Click on **Preview** to preview the mapping carefully.

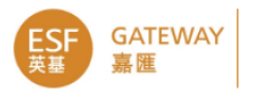

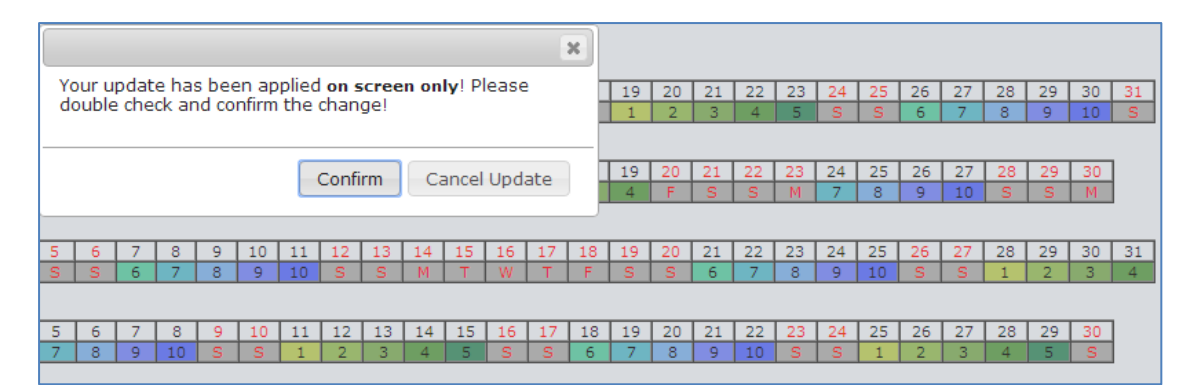

- o If all look good, click **Confirm** to proceed the mapping, otherwise click **Cancel Update** to discard the settings.
- $\circ$  It will take a moment to process the mapping update. It will show "System Updated" message when complete the updating, click **OK** to close the message.

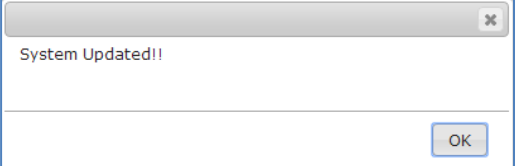

- $\circ$  If there are some special dates not following the above school day mapping pattern, you may further adjust the individual date mapping by repeating Step 3. Until all dates mapped correctly.
- 4. To map other timetables, start from Step 1 to select next timetable key.
- 5. To verify the mapping, you may view a teacher or student's timetable and check if the timetable is mapping to a calendar date correctly. See the sample timetable screen below:

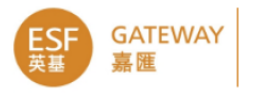

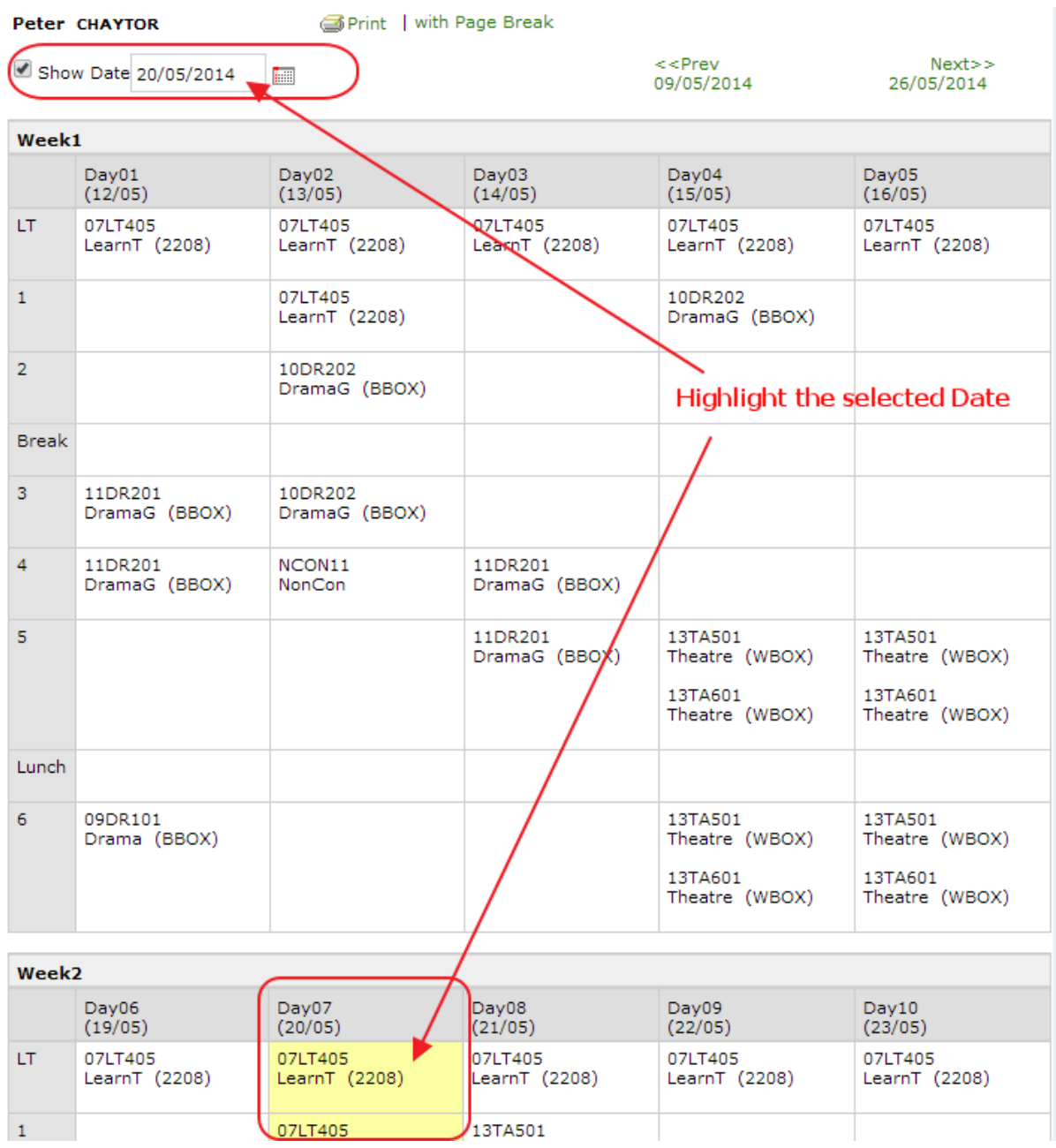